## **Anleitung** *Einrichtung einer PEC-E-Mail-Adresse in Outlook*

Diese Anleitung zeigt Ihnen, wie Sie eine PEC-E-Mail-Adresse in Outlook einrichten.

1. Klicken Sie im Outlook-Menü auf "Datei". Wählen Sie im folgenden Menü die Option "Informationen" aus und klicken Sie anschließend auf "Konto hinzufügen".

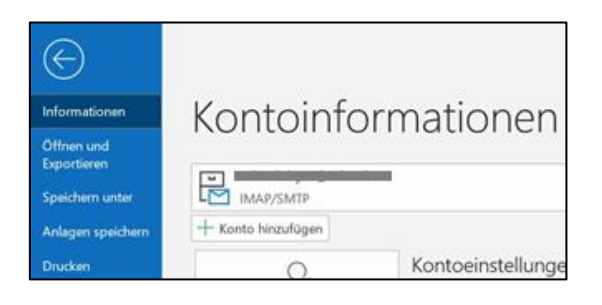

2. Geben sie nun Ihre PEC-Mail-Adresse in das entsprechende Feld ein. Bestätigen Sie anschließend unter "weitere Optionen", dass Sie Ihr Konto manuell einrichten möchten. Klicken sie nun auf "Verbinden".

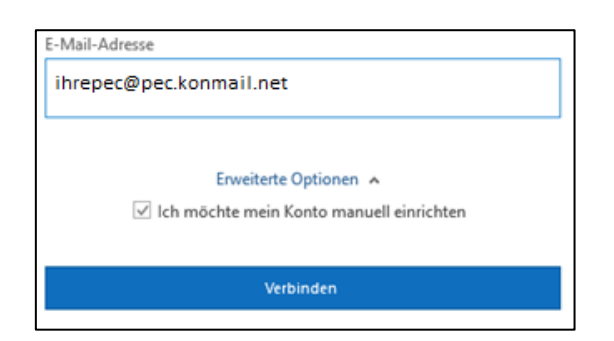

3. Wählen Sie die Option "IMAP" in den angezeigten Optionen aus.

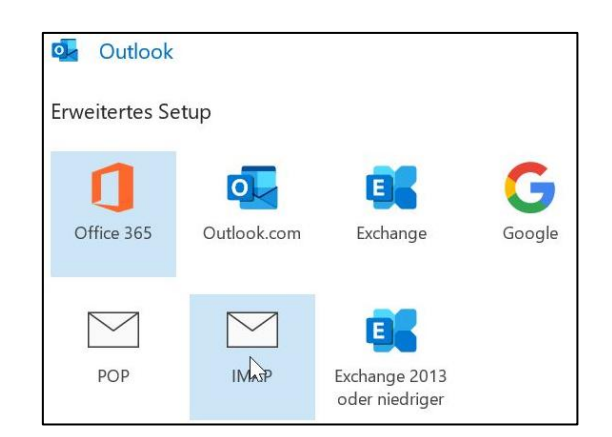

4. Für "Eingehende E-Mail" verwenden Sie den Server:

**imaps.pec.konmail.net** (Port 993). Bei "Ausgehende E-Mail" tragen Sie Folgendes ein: **smtps.pec.konmail.net** (Port 465). Der Posteingangs- und -ausgangsserver erfordert eine **Verschlüsselte Verbindung** (**SSL**). Für den gesicherten Informationsaustausch ist das Kommunikationsprotokoll **TLS 1.2** erforderlich, dieses Protokoll setzt voraus, dass alle Programme, die auf den PEC-Dienst zugreifen, aktuell sind. Klicken Sie anschließend auf "Weiter".

5. Geben Sie nun Ihr Kennwort ein und bestätigen Sie die Eingabe mit "Verbinden". Wenn Sie eine europäische PEC haben, fügen Sie das Token ein, welches über die Webmail generiert werden kann. Die Anleitung hierfür finden Sie **[hier](https://konverto.eu/fileadmin/PDFs/Anleitungen/Aktivierung_der_PEC-EU_fuer_einen_Mail-Client_01.pdf)**.

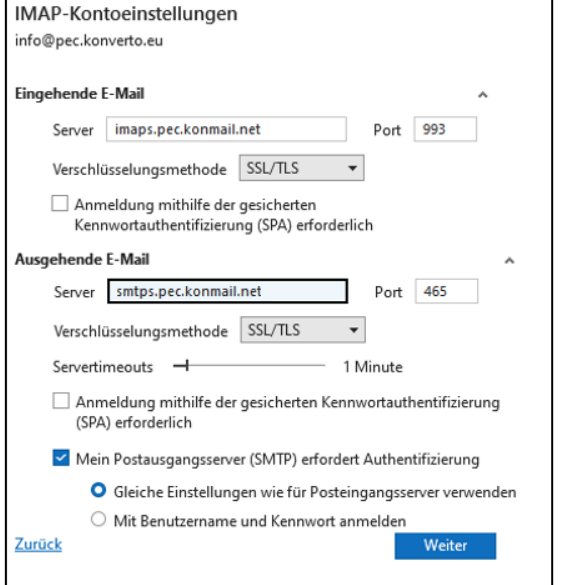

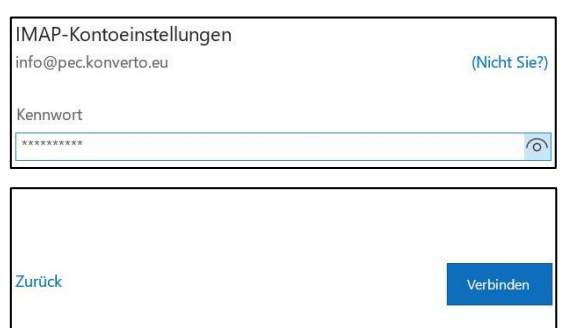

6. Nun ist der Vorgang abgeschlossen. Sie können Ihre PEC-Mails ab sofort in Ihrer Outlook-Anwendung abrufen.

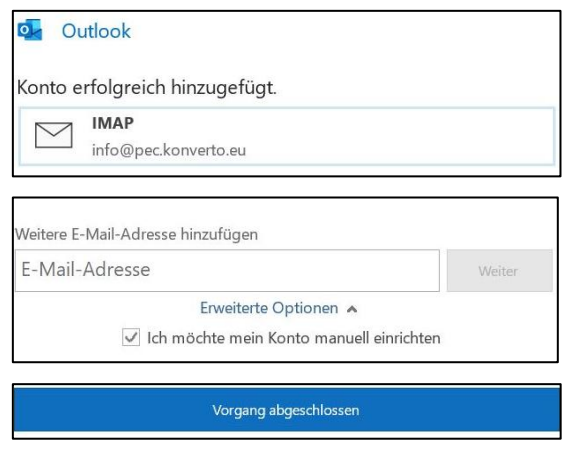